# 德儒巴软件 RFEM 6 案例教程手册

# 岩土工程分析

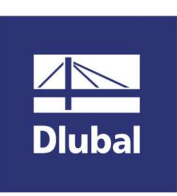

德儒巴软件(上海)有限公司

2022 年 8 月

# 版 权 声 明

RFEM 计算机程序以及全部相关文档是受专利权法和著作权法保护 的产品,版权属于德儒巴软件有限公司。未经德儒巴软件有限公司 的书面许可,不得以任何形式、任何手段复制本产品或文档的任何 部分。

> 德儒巴软件(上海)有限公司 联系电话:18389356559(微信同号) 邮箱:info@dlubal.com 网址:www.dlubal.com 微信公众号:DLUBAL

# 案例 4 岩土工程分析

## 摘要:

本案例通过对某钢结构进行地基承载力验算,详细介绍如何使用 RFEM 6 的 岩土工程模块。

# 教程目录

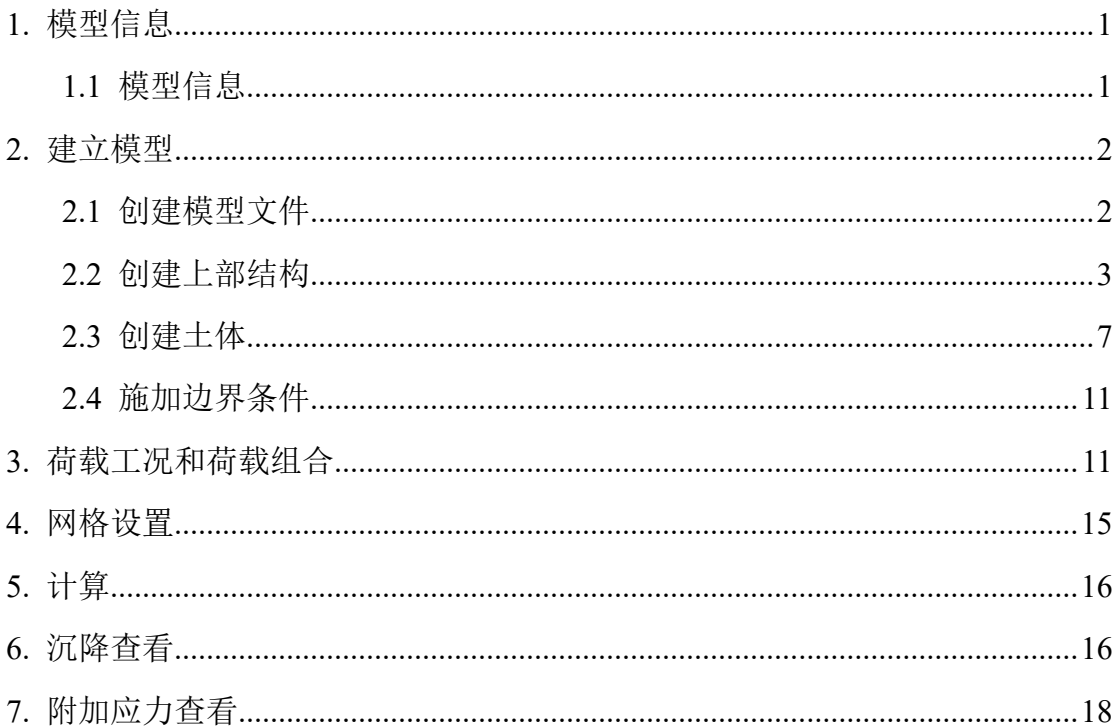

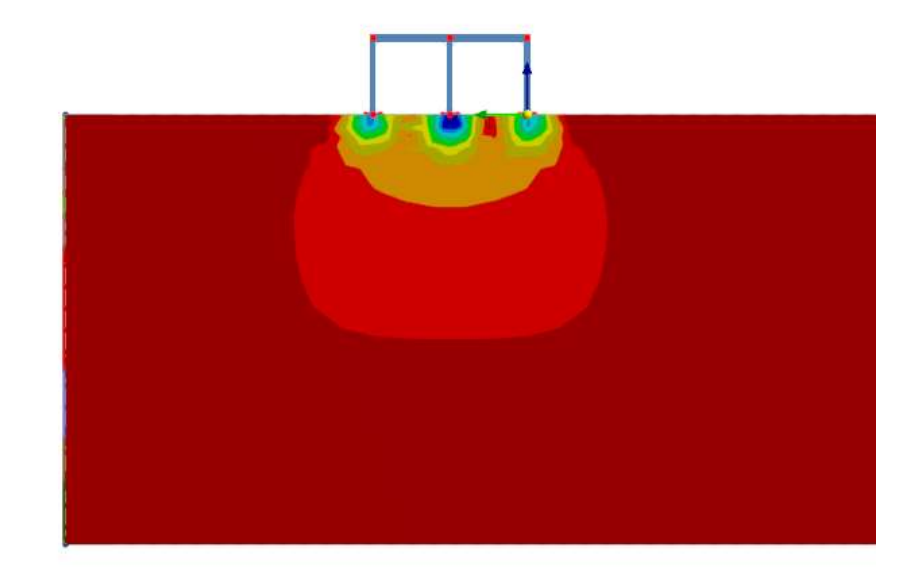

# 1. 模型信息

# 1.1 模型信息

土层信息(本案例中所取土样位于上海地区,地下水位为地面下 0.5m, 故土 容重均取饱和重度):

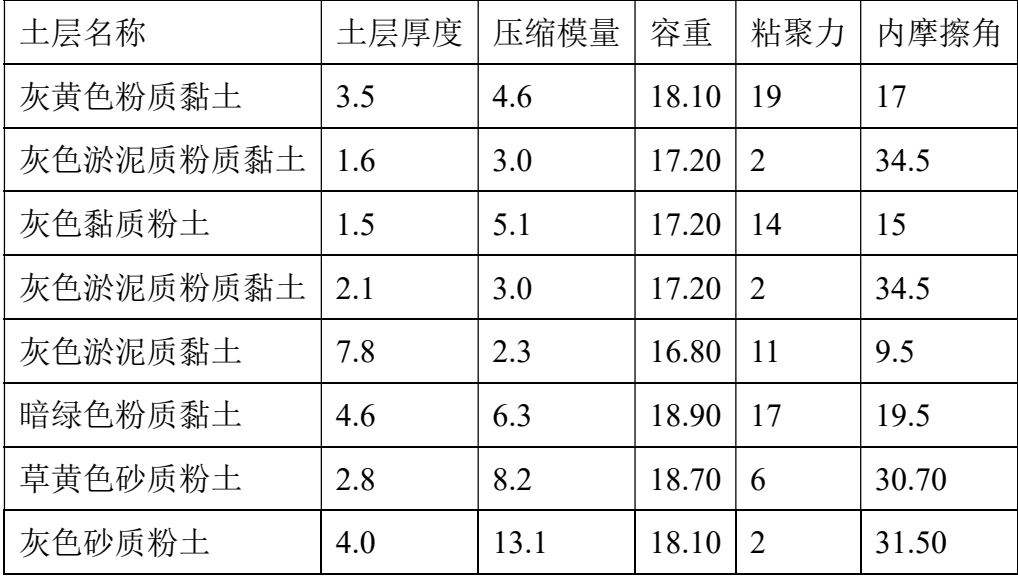

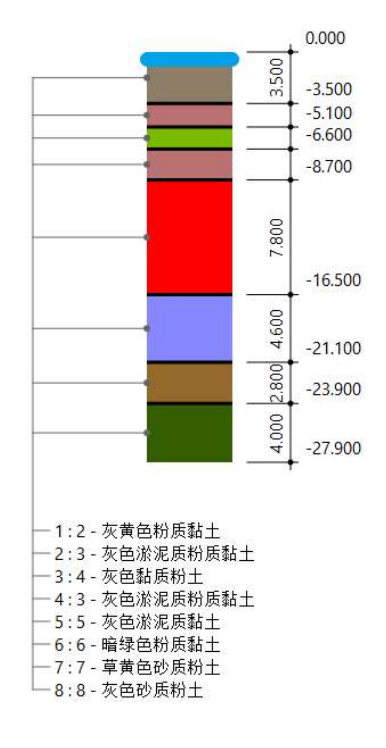

图 1-1 土层示意

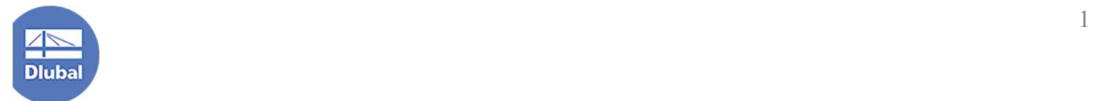

上部结构情况:

上部结构为单层钢筋混凝土结构。

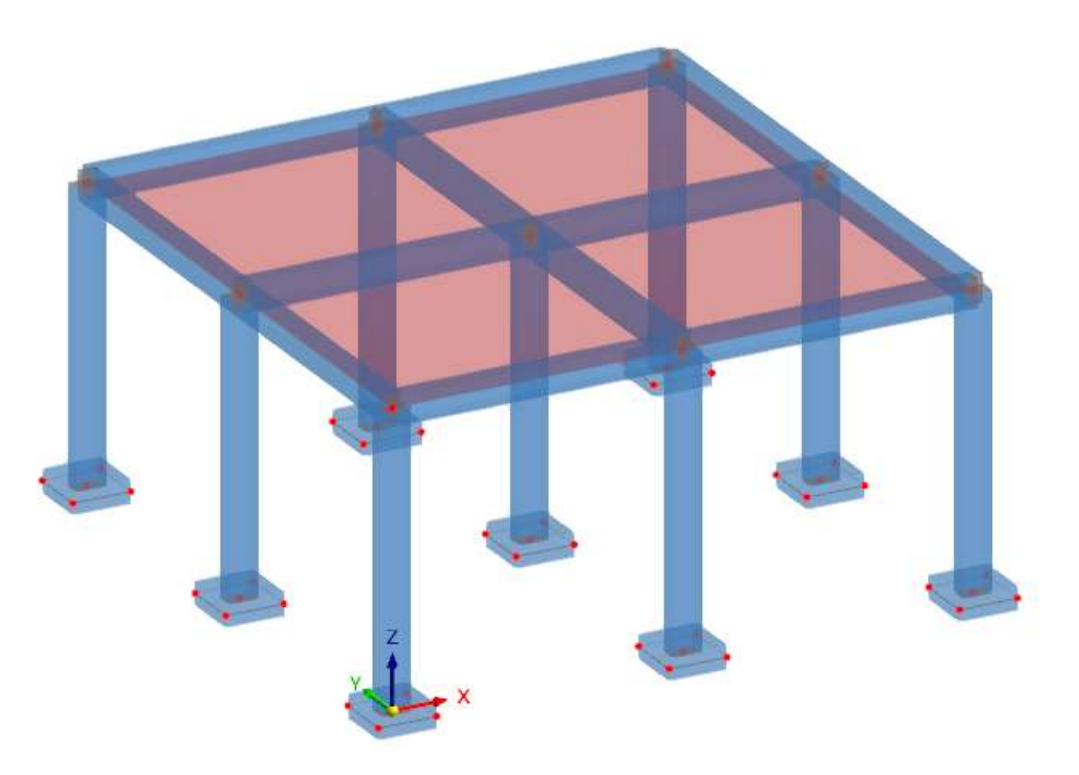

图 1-2 上部结构概览

基础形式: 柱下独立基础(1mx1mx0.4m)。

#### 2. 建立模型

#### 2.1 创建模型文件

1.打开 RFEM 6 程序,选择菜单栏[文件]-[新建],打开[新建模型-基本数据]对 话框。

2.在[新建模型-基本数据]的基本选项卡的模型名称处,输入模型名称。

3.将对话框切换到[模块]选项卡,勾选[岩土工程分析]模块;

4.将对话框切换到[规范 I]选项卡,将[荷载工况分类和组合向导]的规范选择 为"GB50068|GB50011",将荷载向导的规范选择为"GB50009"。点击对话框右 下角的[确定]按钮,关闭对话框,完成模型文件的创建。

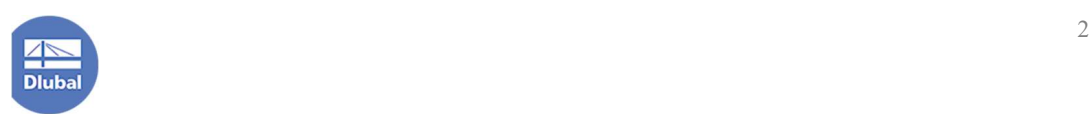

#### 2.2 创建上部结构

1.点击导航器-数据>基本对象>材料,右键单击,选择新建材料,打开[新建材 料]对话框。

2.点击[新建材料]对话框中的 || 按钮, 打开[从库中导入材料]对话框。在该 对话框中选中 C30, 点击右下角的[确定]按钮, 关闭对话框, 材料 C30 将被导入 到模型中。点击新建材料右下角的[确定]按钮,关闭对话框。

| 筛选                    | 要选择的材料系列               |               |       |       |       | 要选择的材料                    |
|-----------------------|------------------------|---------------|-------|-------|-------|---------------------------|
|                       | 系列                     | 规范            | 国家/地区 | 材料类型  | 材料子类型 | 材料                        |
| 国家/地区                 | ■ 混凝土C<br>$\checkmark$ | GB 50010-2010 | 画中国   | ■ 混凝土 | ■ 混凝土 | C15                       |
| 四中国                   |                        |               |       |       |       | C20                       |
| 材料类型                  |                        |               |       |       |       | $\Box$ C25<br>$\Box$ C30  |
| ■ 混凝土                 | $\checkmark$           |               |       |       |       | C35                       |
| 材料子类型                 |                        |               |       |       |       | $\blacksquare$ C40        |
|                       | $\check{~}$            |               |       |       |       | C45                       |
| 皇金部                   |                        |               |       |       |       | $\blacksquare$ C50<br>C55 |
| 規范                    |                        |               |       |       |       | C60                       |
| 全部                    | $\checkmark$           |               |       |       |       | C65                       |
|                       |                        |               |       |       |       | C70<br>C75                |
| 特殊类别1<br>■全部          | $\checkmark$           |               |       |       |       | $\Box$ C80                |
|                       |                        |               |       |       |       |                           |
| 特殊类别 II               |                        |               |       |       |       |                           |
| 全部                    | $\checkmark$           |               |       |       |       |                           |
| 特殊类别 III              |                        |               |       |       |       |                           |
| 皇金部                   | $\check{~}$            |               |       |       |       |                           |
|                       |                        |               |       |       |       |                           |
| 特殊类别 IV               |                        |               |       |       |       |                           |
| ■ 全部                  | $\checkmark$           |               |       |       |       |                           |
|                       |                        |               |       |       |       |                           |
|                       |                        |               |       |       |       |                           |
|                       |                        |               |       |       |       |                           |
|                       |                        |               |       |       |       |                           |
|                       |                        |               |       |       |       |                           |
|                       |                        |               |       |       |       |                           |
|                       |                        |               |       |       |       |                           |
|                       |                        |               |       |       |       |                           |
|                       |                        |               |       |       |       |                           |
| <b>★ ▼ 8</b> 投票       |                        |               |       |       |       |                           |
| 9 项 & 牌 题<br>确定<br>取消 |                        |               |       |       |       |                           |

图 2-1 导入 C30

3. 点击导航器-数据>基本对象>截面,右键单击,选择新建截面,打开[新建 截面]对话框。将截面材料选择为 C30, 截面类型选择为"参数化-厚壁 I", 截面 尺寸选择为矩形。将对话框切换到[参数化-厚壁 I]选项卡,将截面尺寸设置为 b: 300mm, h: 500mm。点击对话框右下角的[确定]按钮, 关闭对话框。

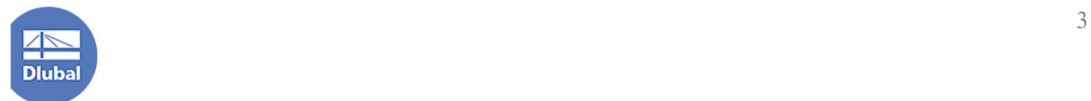

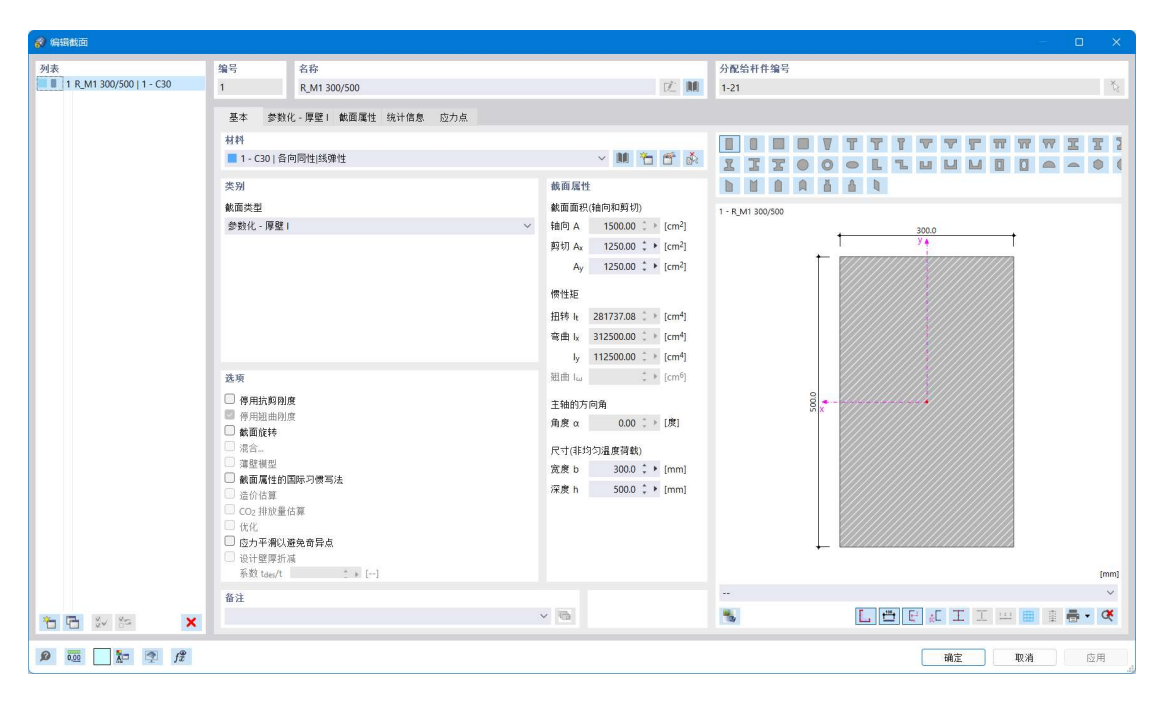

图 2-2 新建截面

4.点击工具栏中的 \* 按钮, 打开[新建节点]对话框, 在该对话框中, 将节点 坐标输入为坐标原点(0,0,0)。

5.选中创建的节点,点击工具栏中的 <sup>od</sup> 按钮,打开[移动/复制]对话框,勾选 创建副本,复制次数设置为 2,位移向量设置为(5,0,0),点击对话框右下角的 [确定]按钮,完成复制操作。

6.选中创建的三个节点,点击工具栏中的 8 按钮,打开[移动/复制]对话框, 勾选创建副本,复制次数设置为 2,位移向量设置为(0,5,0),点击对话框右下 角的[确定]按钮,完成复制操作。

7.选中创建出的九个节点,点击工具栏中的 8 按钮,打开[移动/复制]对话框, 勾选创建副本,复制次数设置为 1,位移向量设置为(0,0,5),点击对话框右下 角的[确定]按钮,完成复制操作。

8.点击工具栏中的 》按钮,将创建的节点连接。

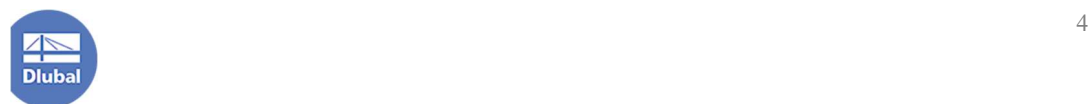

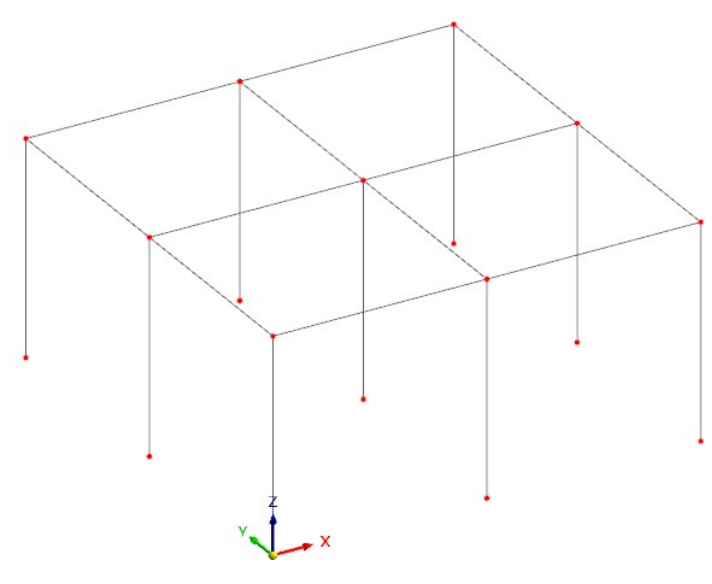

图 2-3 用线连接节点

9.选中所有线段,双击,打开[编辑线]对话框。在[编辑线]对话框的[基本]选 项卡中,勾选[杆件]。打开[新建杆件]对话框,为线段赋予杆件的属性。在新建杆 件对话框的基本选项卡中,将杆件类型设置为梁。将新建杆件对话框切换到截面 选项卡,将杆件截面设置为 RM 300/500, 点击右下角的确定按钮,关闭对话框, 完成杆件的赋予。

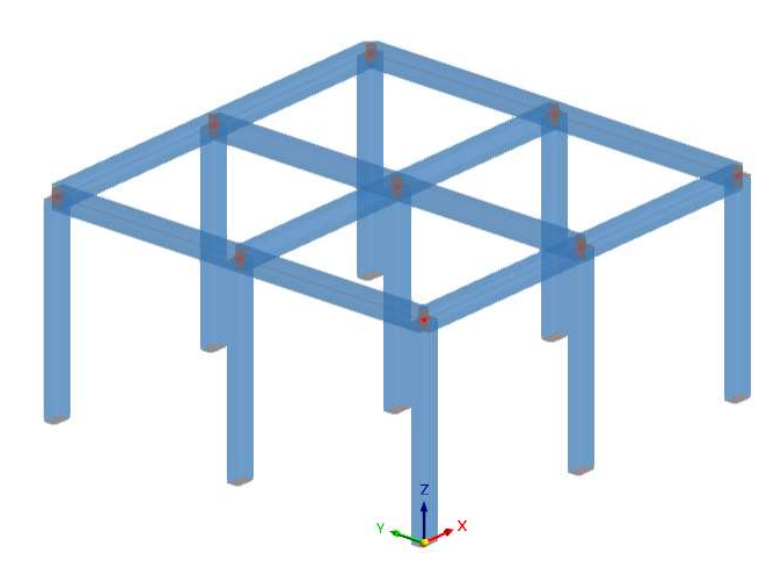

图 2-4 新建杆件

10.本案例中,柱下独立基础采用面单元模拟。独立基础尺寸为 1mx1mx0.4m。 注:一般短边尺寸>5 倍厚度时,采用面单元模拟比较合适。当短边尺寸<5 倍厚度时,采用实体单元模拟比较合适。本案例为了建模方便,采用面单元进行

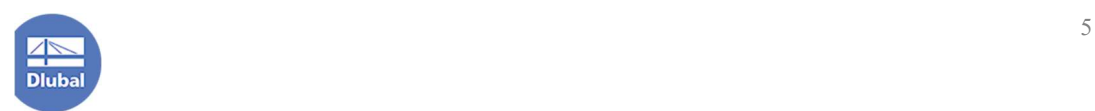

模拟。

2.选中柱脚节点,点击工具栏中的 8 按钮,打开[移动/复制]对话框。在[移动 /复制]对话框中,勾选"创建副本",复制次数设置为 1。位移向量设置为(0.5, 0.5,0)。点击对话框右下角的[确定]按钮,关闭对话框,完成复制操作。

3.选中复制出的节点,点击工具栏中的 8 按钮, 打开[移动/复制]对话框。在 [移动/复制]对话框中,勾选"创建副本",复制次数设置为 1。位移向量设置为(-1,-1,0)。点击对话框右下角的[确定]按钮,关闭对话框,完成复制操作。

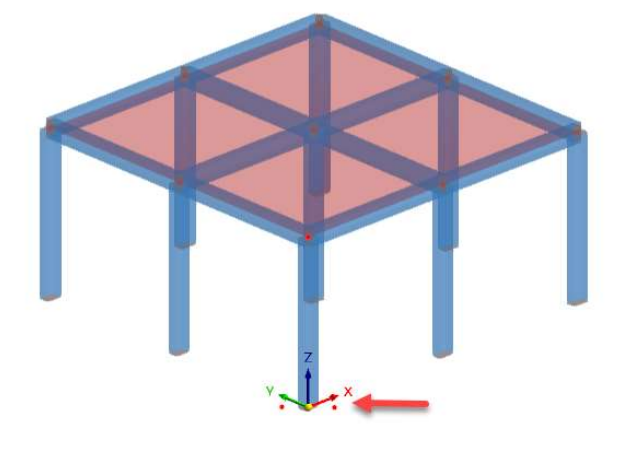

图 2-5 新建基础角点

4.点击工具栏中的  $\overleftarrow{\bullet}$  按钮, 打开[创建矩形面]对话框。刚度类型选择为"标 准"。在"厚度与材料"下拉菜单中,选择"新建厚度",打开[新建厚度]对话框。

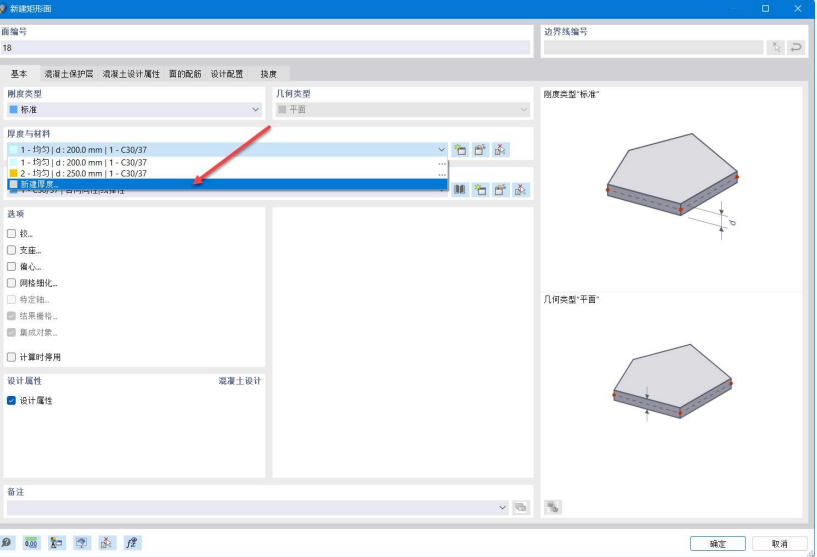

图 2-6 选择新建厚度

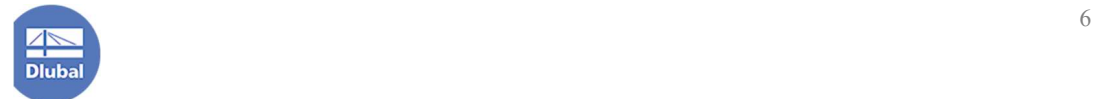

5.在[新建厚度]对话框中,将厚度的材料指定为混凝土 C30,厚度指定为 400mm, 点击对话框右下角的[确定]按钮, 完成厚度的创建, 关闭对话框。

6.点击[新建矩形面]对话框右下角的[确定]按钮, 指定矩形面的两个角点, 完 成独立基础的创建。

7.用户可以勾选导航器-显示>渲染>模型>实体模型>面>填充厚度,以在模型 中查看面的厚度。

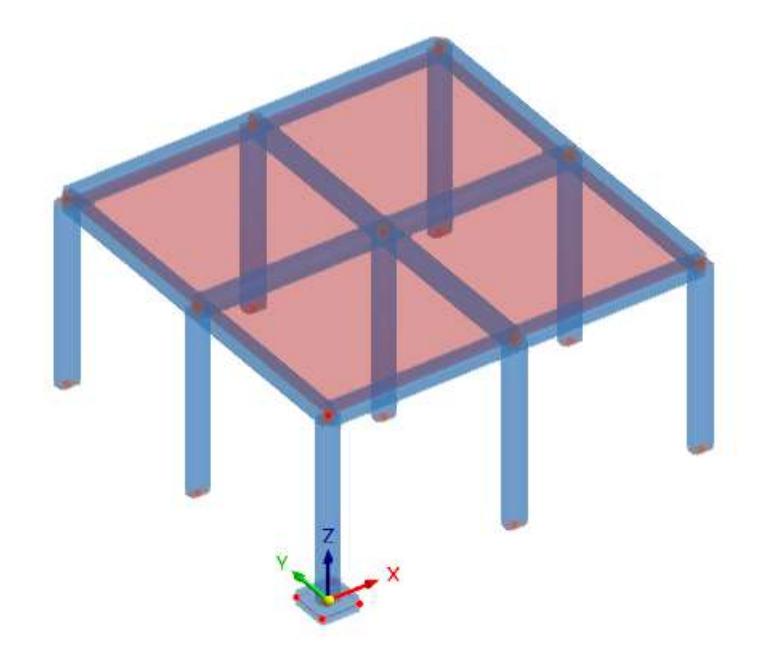

图 2-7 查看面的厚度

8.选中创建的独立基础,将其复制到其他柱脚下。

#### 2.3 创建土体

1.点击导航器-数据>基本对象>材料,右键单击,选择新建材料。打开[新建材 料]对话框。

2.在[新建材料]对话框中,将新建材料的名称输入为"灰黄色粉质黏土 ",材料类型选择为"土",材料模型选择为"各向同性|土|塑性|修改后的莫尔-库  $E(E)$ "。弹性模量输入为 4.6N/mm<sup>2</sup>, 材料的定义类型选择为 "E $|G|$ lv", 泊松 比设置为  $0.30$ , 天然重度和饱和重度均设置为  $18.10 \text{kN/m}^3$ 。

3.将对话框切换到[各向同性|土|塑性|修改后的莫尔-库伦(实体)]选项卡,定义

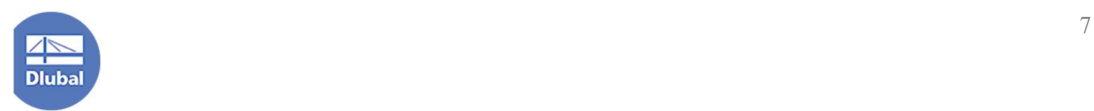

土体的粘聚力为 19kPa, 内摩擦角为 17°。

4.以此类推,按照前文表格中的模型信息,将各个土体的土层创建完成。

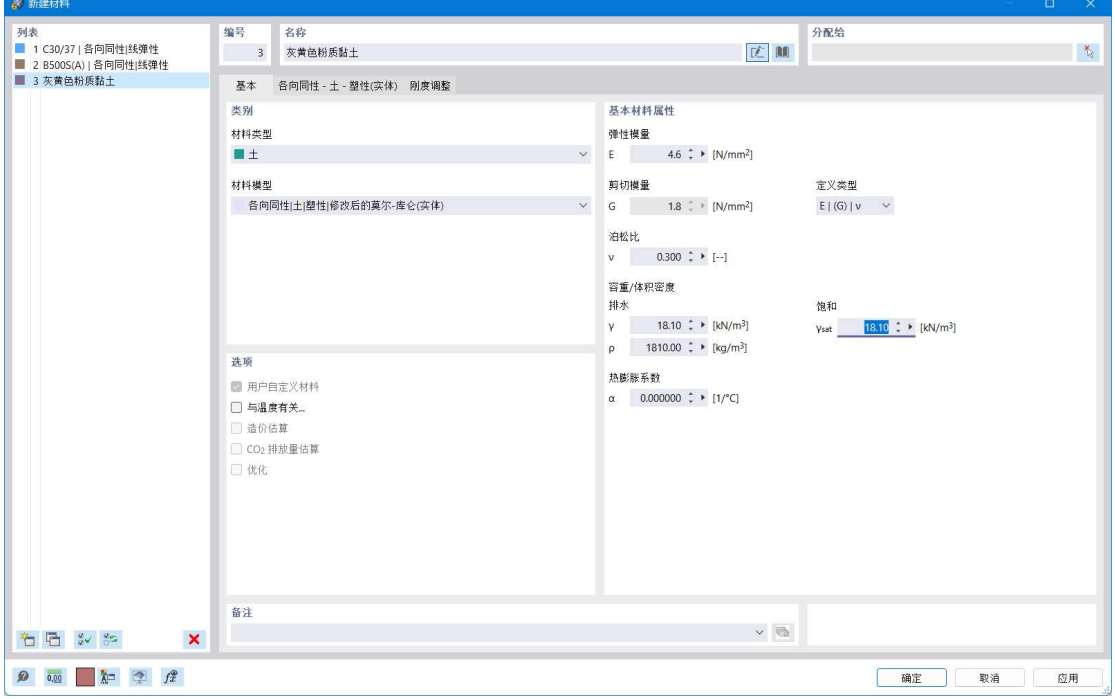

图 2-8 新建灰黄色粉质黏土

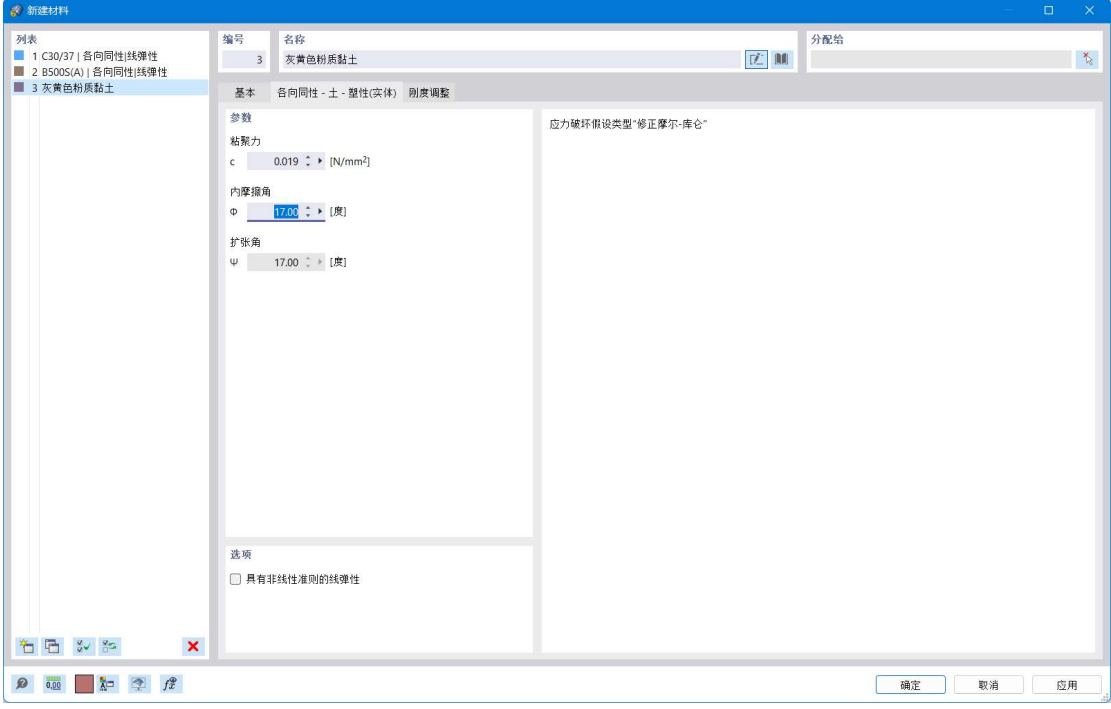

图 2-9 指定灰黄色粉质黏土的粘聚力和内摩擦角

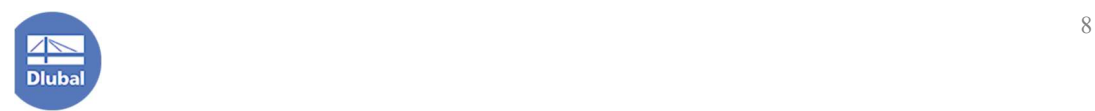

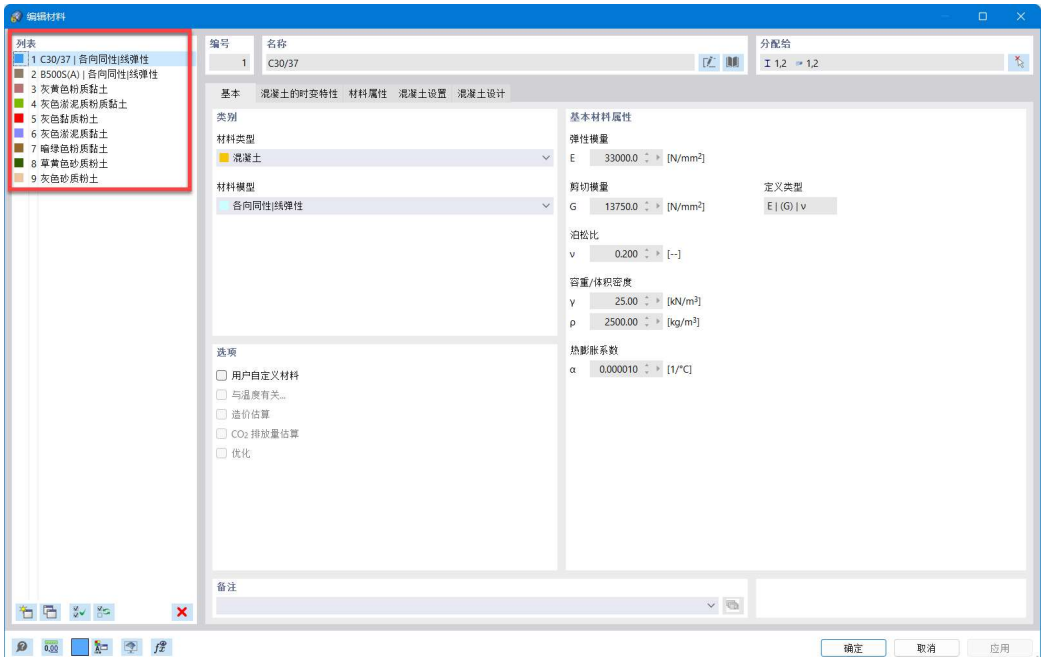

图 2-10 完成材料的创建

4.土样定义了某一点竖直方向上的土层分布情况。可以理解为地勘报告中的 勘探点。根据各个点在竖直方向上的土层分布情况,程序使用样条曲面或 NURBS 曲面拟合出整个场地的土层分布情况。

5.点击导航器-数据>特殊对象>土样,右键单击,选择"新建土样",打开[新 建土样]对话框。

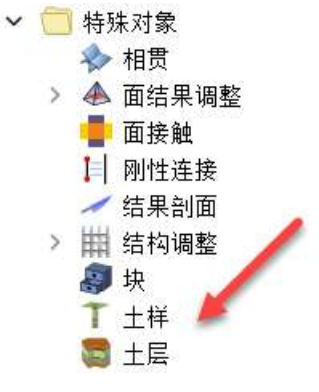

图 2-11 特殊对象-土样

6.在[新建土样]对话框中, 按照前文表格输入各个土层厚度。勾选"地下水" 的纵坐标,将地下水的纵坐标设置为 0.5m。将土样坐标设置为(-30,-30,0)。

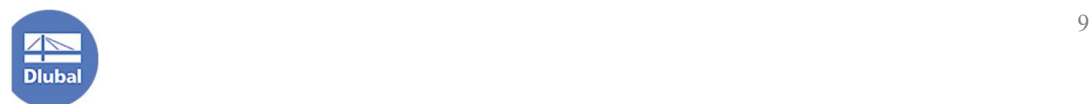

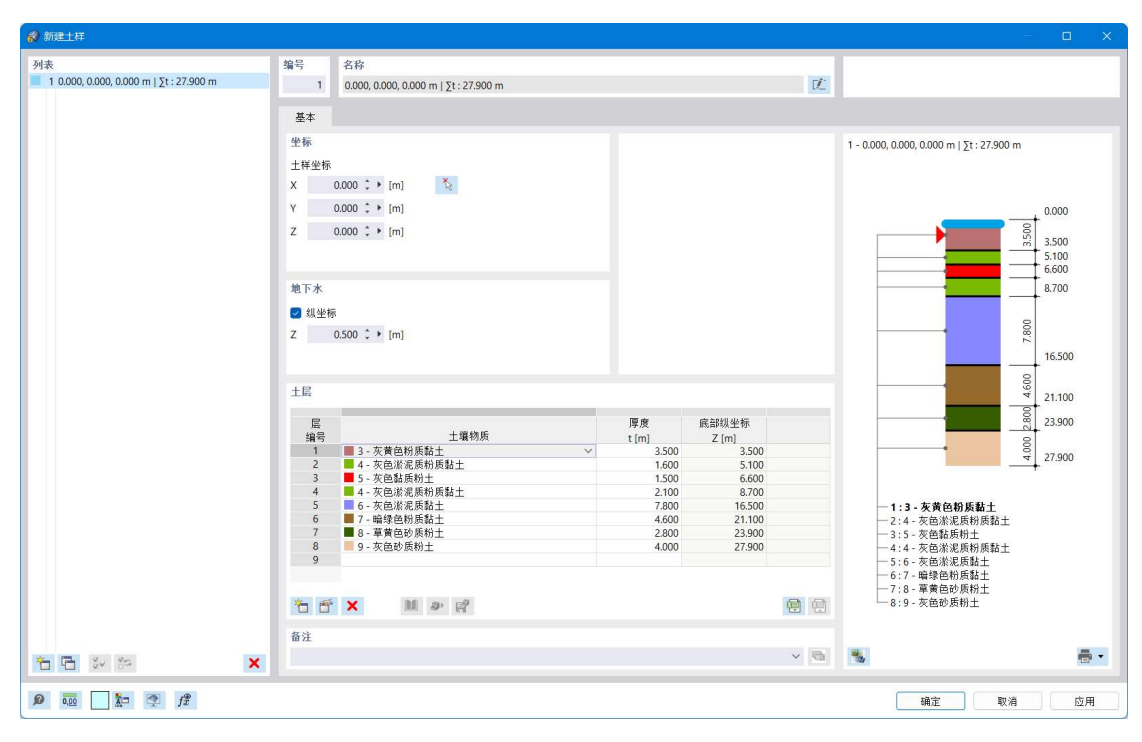

图 2-12 指定土样的土层分布情况

4.点击对话框左下角的 <sup>口</sup> 按钮, 复制出三个新的土样。将三个新的土样的坐 标分别指定为(30,-30,0)、(-30,30,0)、(30,30,0)。点击对话框右下角的[确 定]按钮,关闭对话框。

5.点击导航器-数据>特殊对象>土层,右键单击,选择新建土层,打开[新建土 层]对话框。

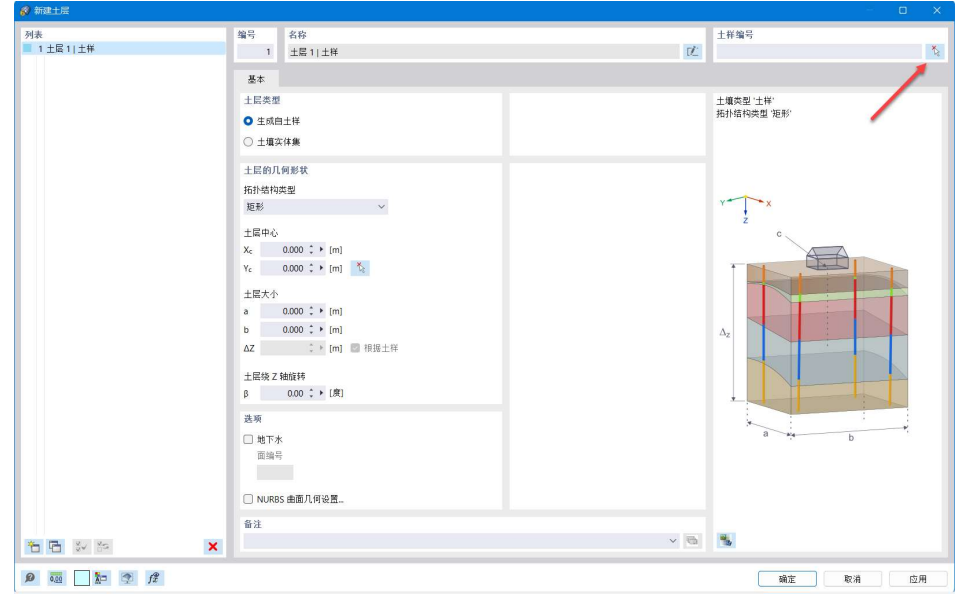

图 2-13 新建土层对话框

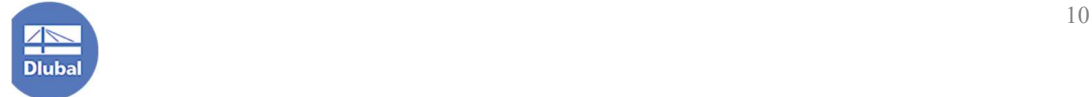

6.点击对话框右上角的  $\overline{\mathcal{N}}$  按钮, 指定生成土层参照的土样。土层中心指定为 (0,0)。土层大小指定为 a:60m;b:60m。点击对话框右下角的[确定]按钮,关 闭对话框,程序会生成场地土层。

7.生成土层后,用户可以勾选导航器-显示>生成对象配色>对象属性>实体>材 料,并在工作区中右键单击>显示模型>实体模型,以实体模式查看模型。

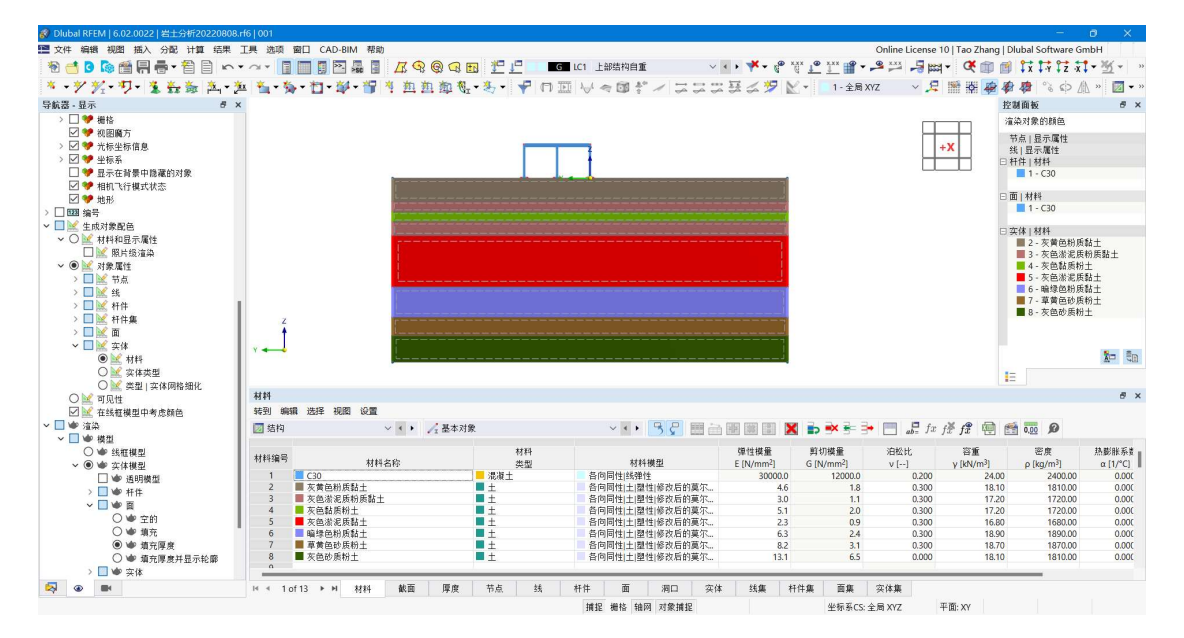

图 2-14 以实体模式查看模型

### 2.4 施加边界条件

在生成土层时,程序会自动为土层的边界面施加面支座。

#### 3. 荷载工况和荷载组合

1.点击导航器-数据>荷载工况和组合,右键单击,选择荷载工况和组合,打 开[荷载工况和组合]对话框。

2.在对话框的[基本]选项卡中,勾选"结果组合"。

3.将[荷载工况和组合]对话框切换到[荷载工况]选项卡。可以看到,程序预设 了两个荷载工况:LC1 自重和 LC2。其中,LC1 用于计算上部结构自重,LC2 用 于计算土体自重。

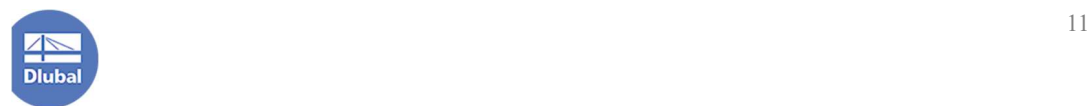

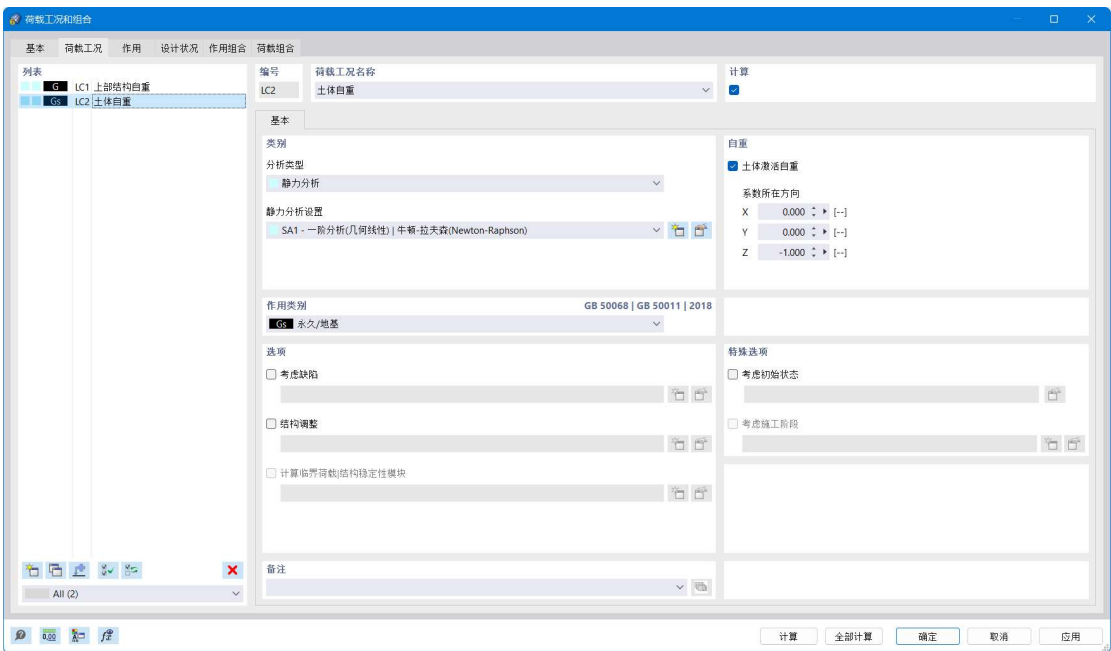

图 3-1 用于计算土体自重的荷载工况

4.将对话框切换到[设计状况]选项卡,由于本例中关注的是地基的沉降变形, 故仅保留准永久组合。

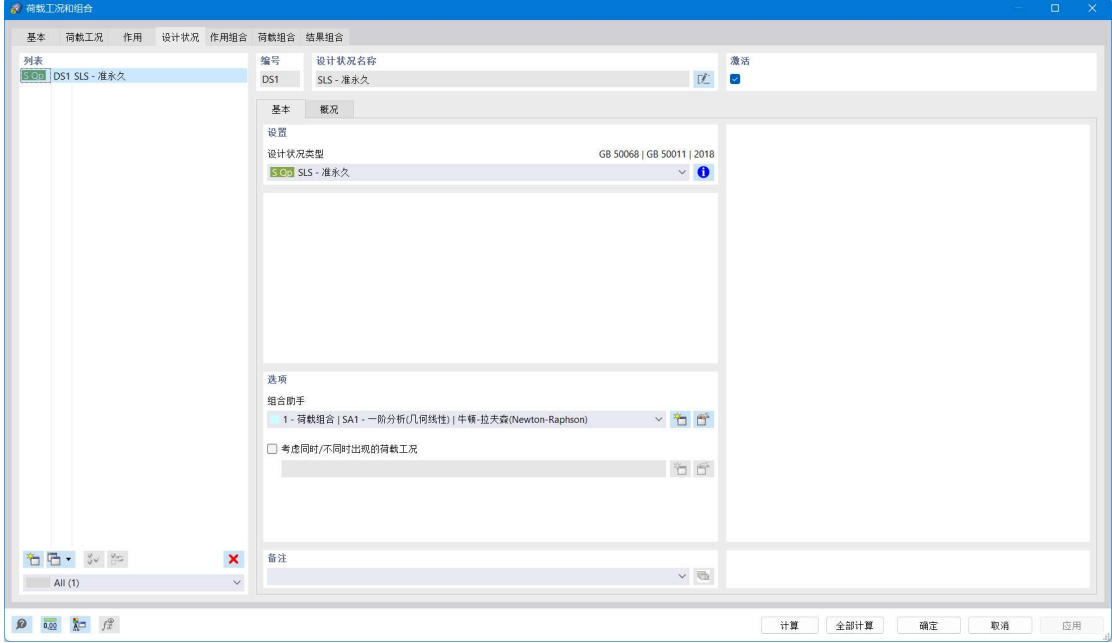

图 3-2 保留准永久组合

5.点击准永久组合的组合助手右侧的<sup>\*\*</sup>1 按钮,打开[新建组合向导]对话框。 选择生成荷载组合,静力分析设置选择为 SA1-一阶分析(几何线性)。勾选考虑初 始状态,初始状态来源于荷载工况 LC2 土体自重。点击对话框右下角的[确定]按

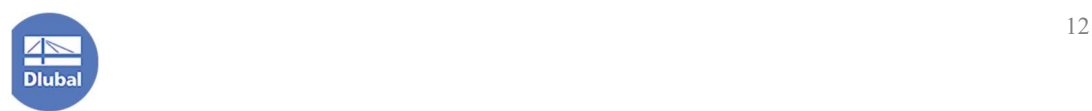

钮,关闭对话框。

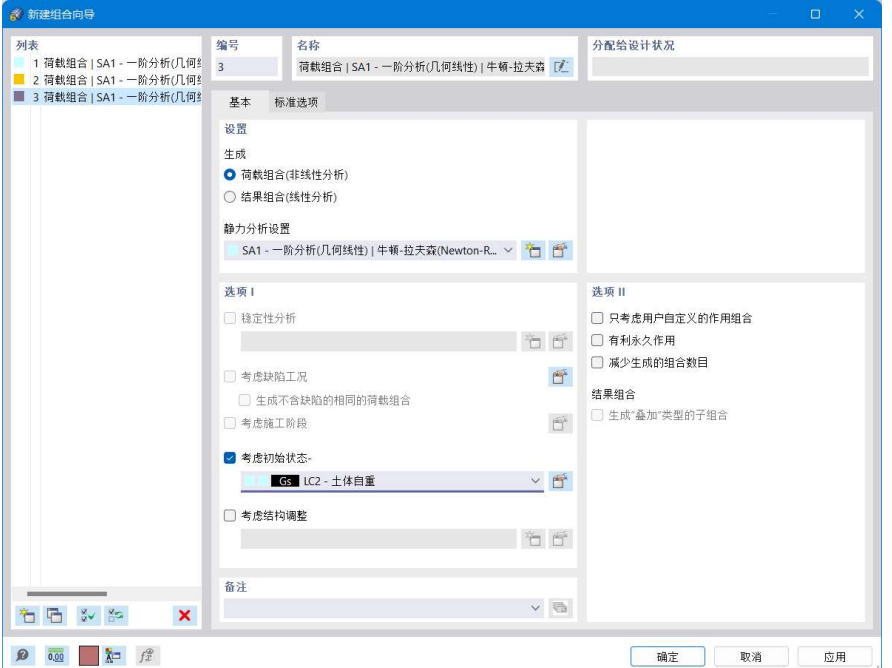

图 3-3 新建组合向导对话框

注:为结构施加初始状态后,程序会根据该初始状态对应的荷载工况或荷载 组合的变形,来为结构施加强制变形。例如对于荷载组合 LC1+LC2,为其赋予 LC1 下的变形作为该荷载组合的初始强制变形。计算时,该初始强制变形与 LC1+LC2 中的 LC1 互相平衡,并将 LC1 作用下对应的刚度作为初始刚度。

计算完成后,程序会显示结构相对于初始状态的变形。当前版本仍显示的为 相对于结构未变形时的变形,在后续版本中会修正这个问题,不需要再手动创建 结果组合。

6.将对话框切换到[结果组合]选项卡,点击对话框左下角的 口 按钮,新建结 果组合。设计状况选择为准永久组合,组合类型选择为"叠加"。将对话框切换 到[分配选项卡],将该结果组合的表达式设置为 CO1-LC2,即荷载组合 1 相对于 荷载工况 2 的结果,点击对话框右下角的[确定]按钮,关闭对话框。

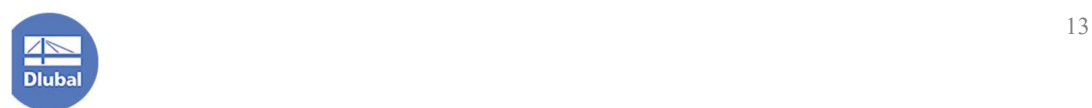

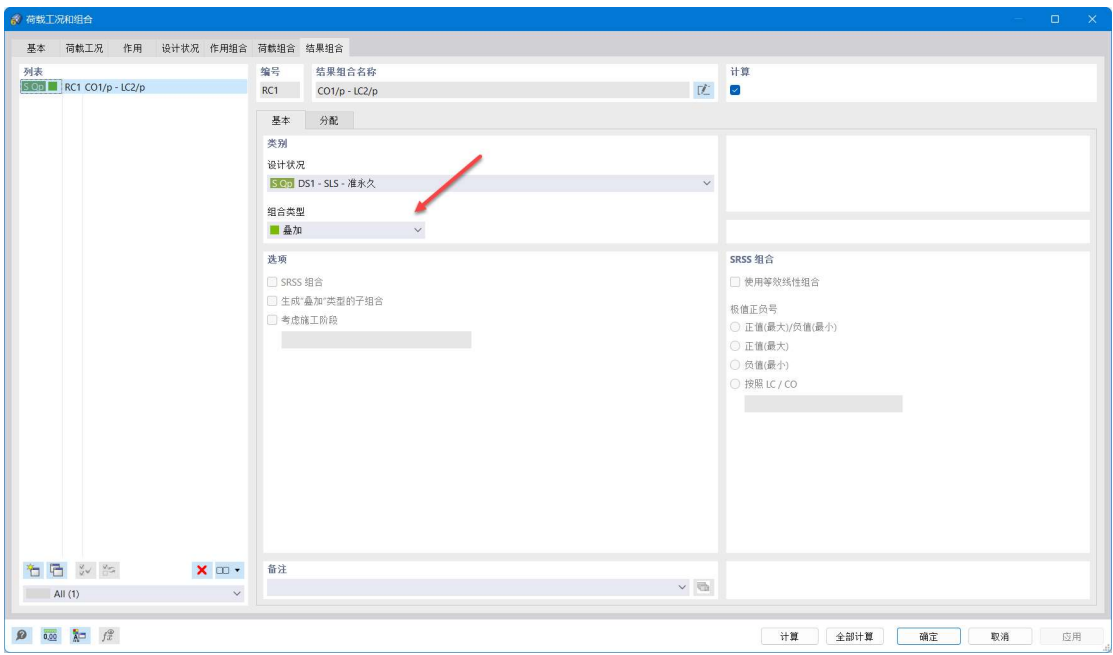

图 3-4 创建结果组合

7.点击工具栏中的  $\overleftarrow{\bullet}$  按钮, 打开[创建矩形面]对话框。在该对话框的[基本] 选项卡中,将刚度类型选择为"传递荷载",点击对话框右下角的[确定]按钮,关 闭对话框,指定导荷虚面的两个角点。

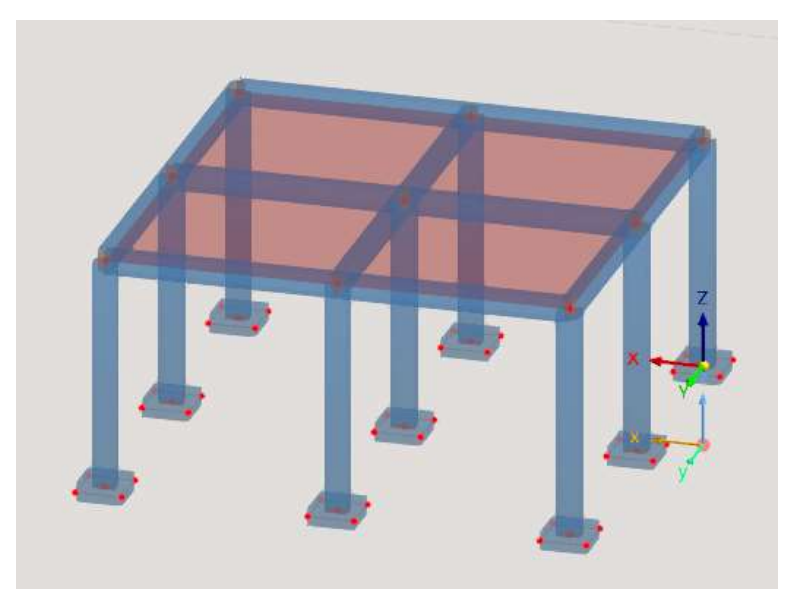

图 3-5 创建导荷虚面

8.点击工具栏中的 车 按钮,打开[新建面荷载]对话框,将荷载类型选择为沿 全局 Z 方向的均布力,荷载工况设置为 LC1:上部结构自重,大小设置为-5kN/m2, 点击对话框右下角的[确定]按钮,关闭对话框,指定施加均布面荷载的面。

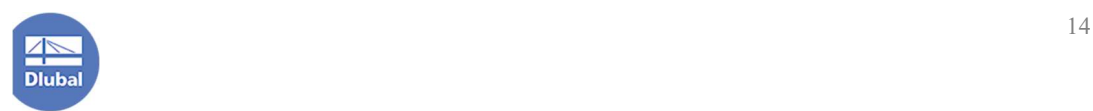

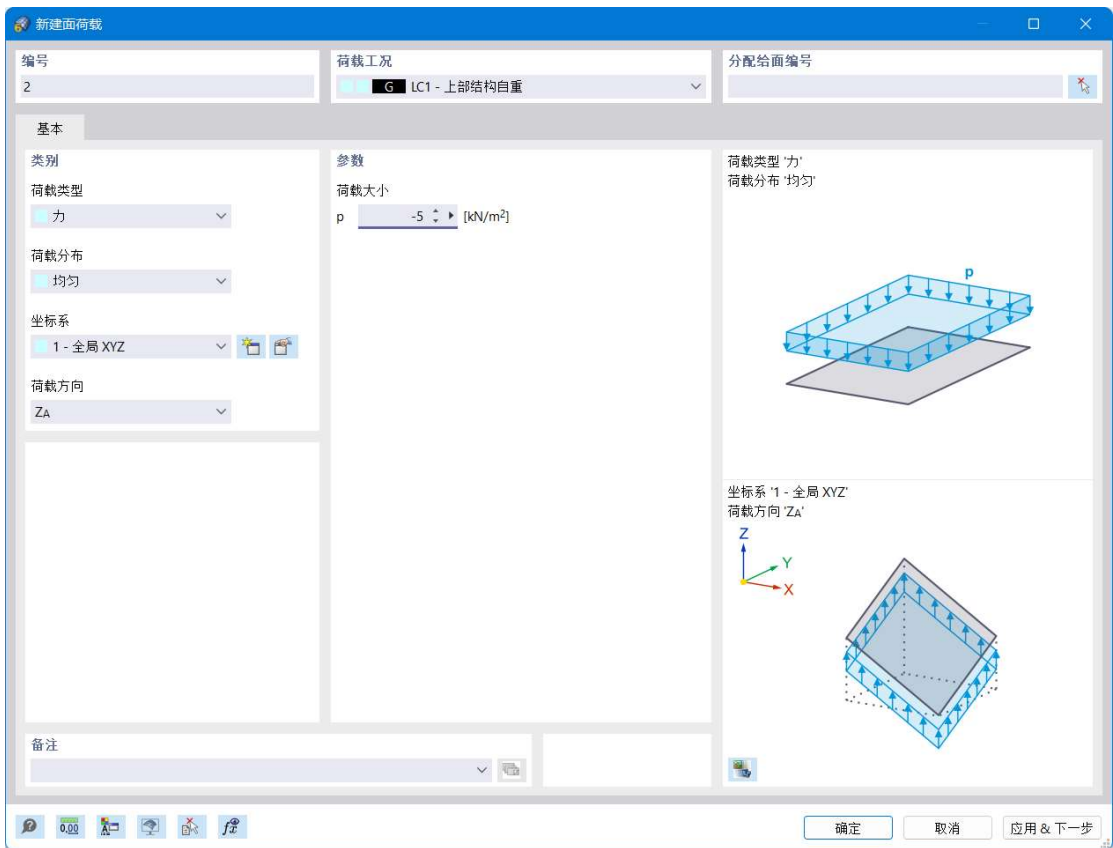

图 3-6 施加均布面荷载

## 4. 网格设置

1.点击菜单栏[计算]-[网格设置],打开[网格设置]对话框。

2.将对话框切换到[实体]选项卡,可以看到,程序将类型为土壤的实体对象的 网格尺寸设置为 2m,这是由于场地土体一般规模较大,如果按照全局网格尺寸 0.5m 来划分,会产生过多的网格,增大计算时间。

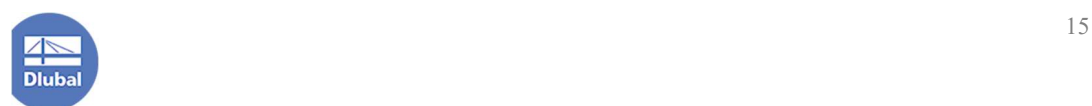

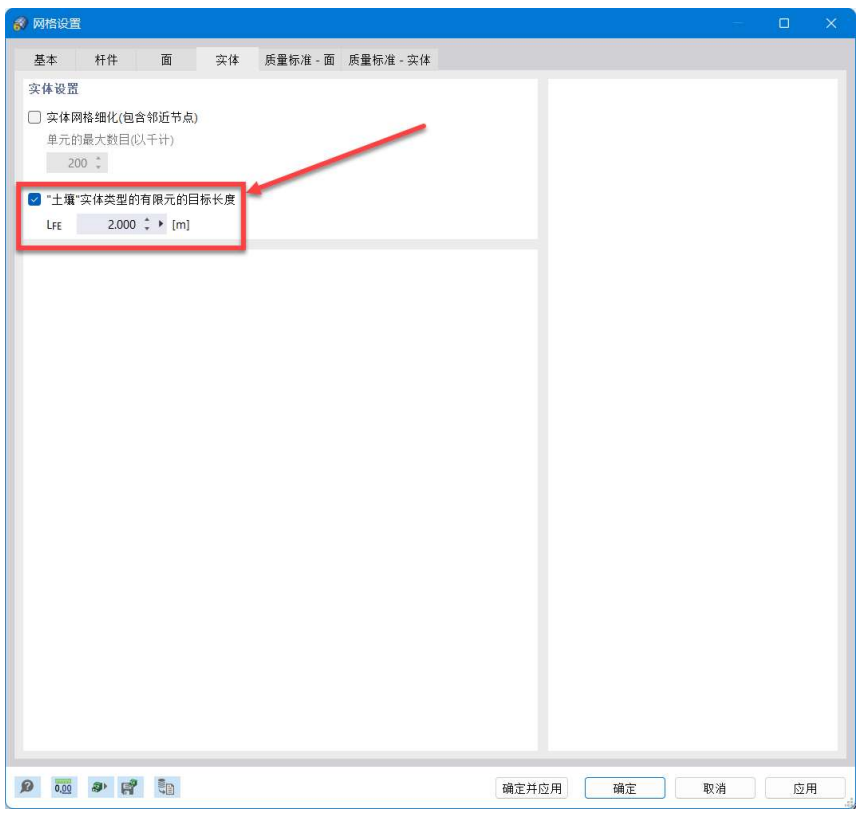

图 4-1 土体的网格尺寸

# 5. 计算

点击菜单栏[计算]-[全部计算],程序会开始进行计算。

# 6. 沉降查看

1.计算完成后,切换到结果组合 RC1,查看在上部结构自重作用下的地基变 形。

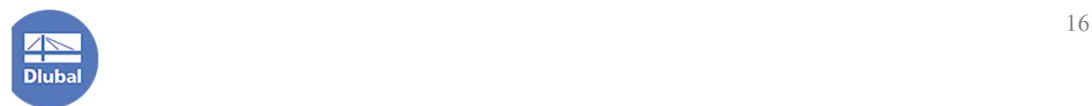

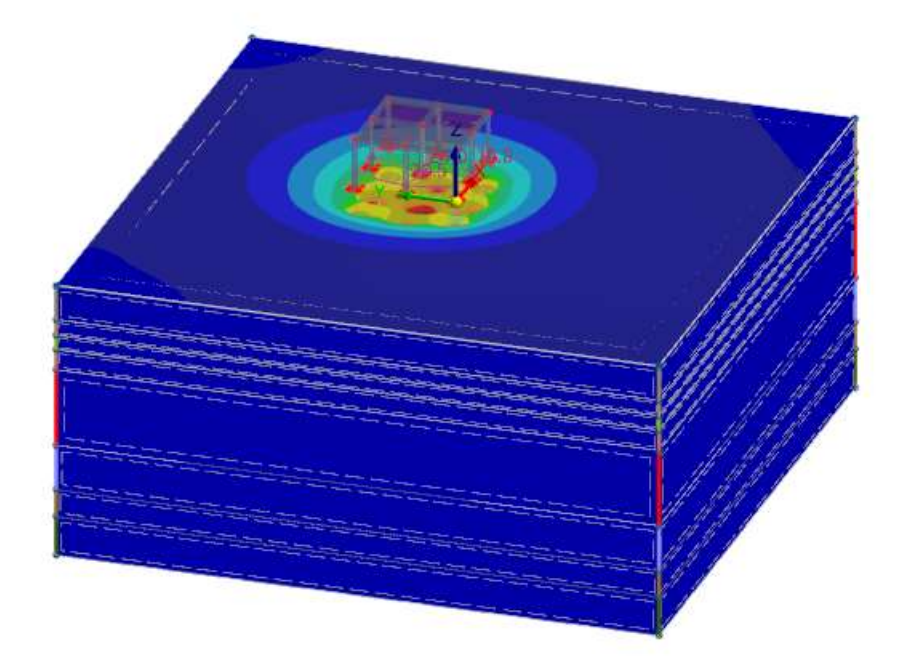

#### 图 6-1 查看地基变形

2.点击导航器-数据>辅助对象>裁剪平面>右键单击,选择[新建裁剪平面],打 开[新建裁剪平面]对话框。指定裁剪平面原点为上部结构中柱,并指定柱顶和边 柱作为定位点,创建裁剪平面。点击对话框右下角的[确定并激活],关闭对话框, 激活裁剪平面。

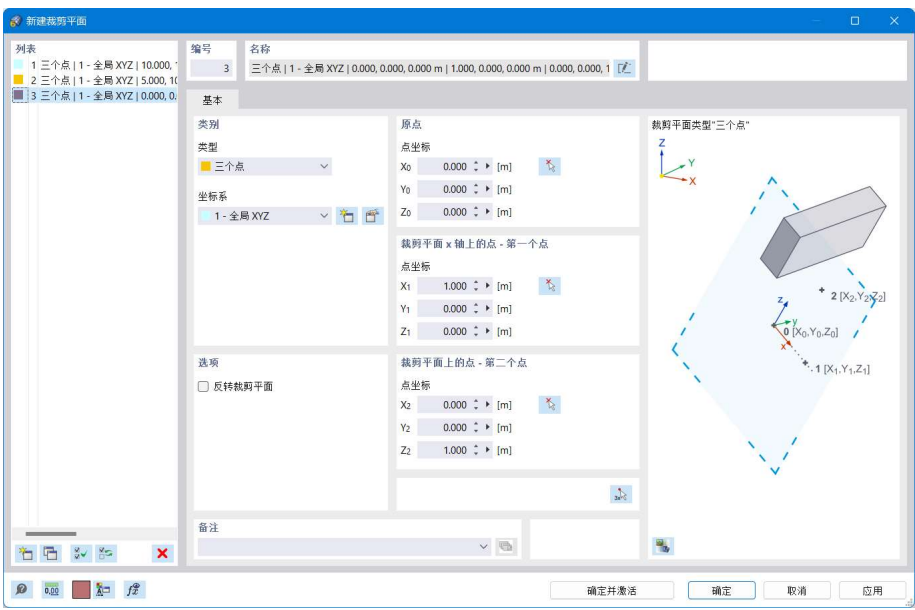

图 6-2 新建裁剪平面对话框

注:裁剪平面相当于结果剖面。

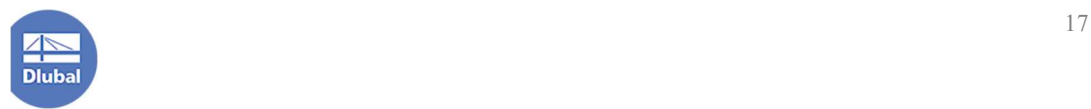

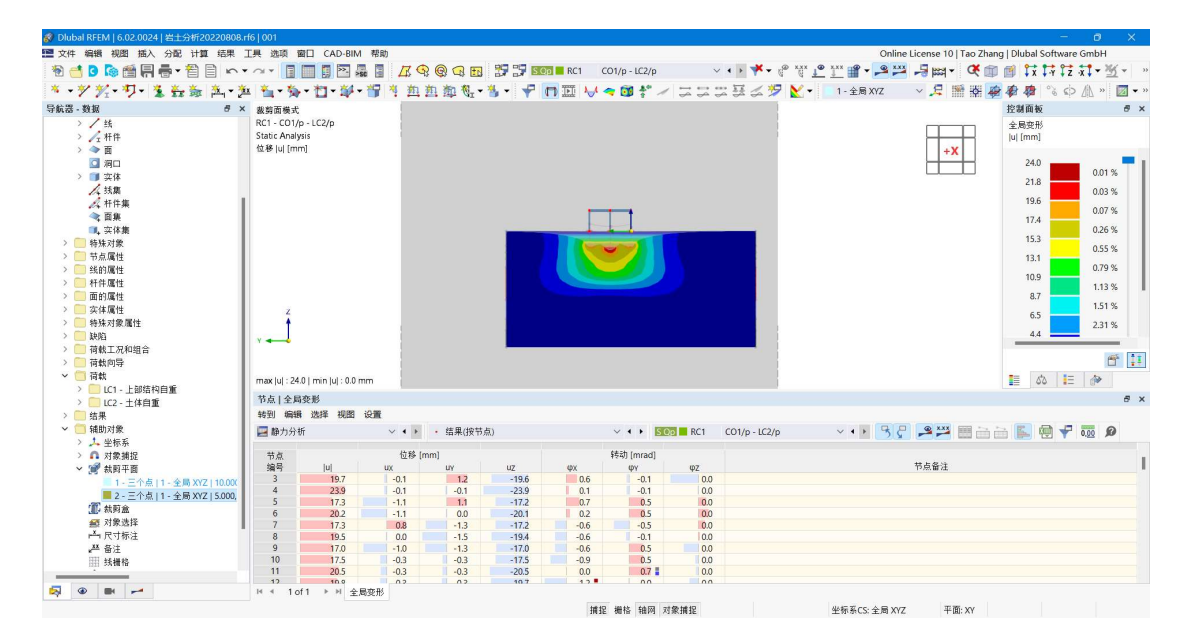

图 6-3 显示沉降

# 7. 附加应力查看

1.点击左侧实体应力-σ2,显示竖向附加应力。

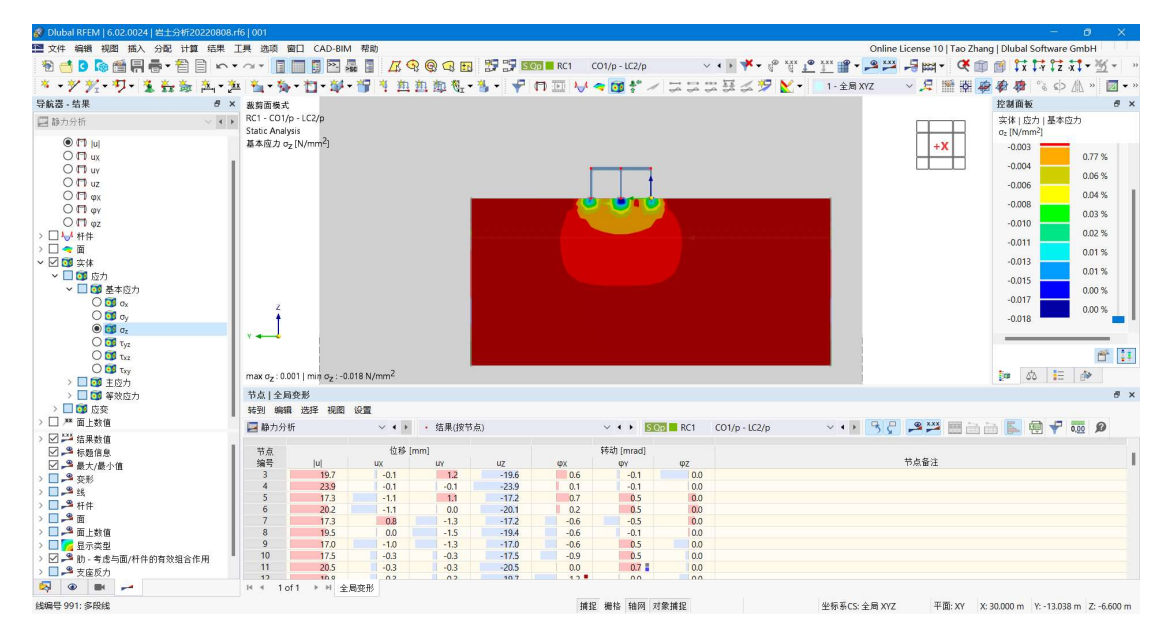

图 7-1 显示竖向附加应力

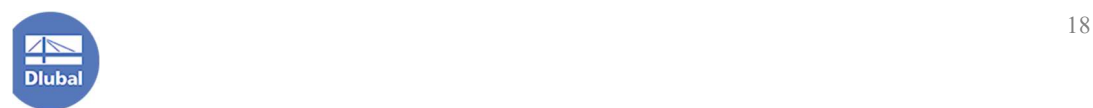